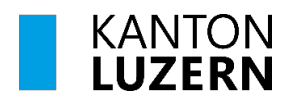

Bildungs- und Kulturdepartement **Kantonsschule Alpenquai Luzern**

# **ANLEITUNG**

### **Einrichten der Zwei-Faktor-Authentifizierung (2FA) für M365**

(gültig ab 21. August 2023)

Die Zwei-Faktoren-Authentifizierung (2FA) ist die übliche Lösung, um das Einloggen in Online-Dienste wie E-Banking oder Cloudlösungen sicher zu gestalten. Für die Anmeldung wird dazu wie bisher der Benutzername und das entsprechende Passwort benötigt. Zusätzlich zum bisherigen Anmeldungsprozess ist für die 2FA ein Mobiltelefon erforderlich. Der Zugangscode kann entweder per SMS oder über eine App («Authenticator») empfangen werden. Die 2FA muss jeweils nach 24 Stunden im gleichen Netzwerk wiederholt werden. Bei einem Wechsel des Netzwerkes muss die 2FA ebenfalls erneut durchgeführt werden.

In der folgenden Anleitung wird das Einrichten für beide Methoden (Empfang mit der Microsoft-App «Authenticator» oder per SMS-Code) erklärt. Das BKD empfiehlt sowohl die Authenticator-App als auch die SMS-Methode eizurichten.

### **Methode 1: Anmeldung mit der App «Authenticator»**

Microsoft hat für die M365 Umgebung eine eigene App (Authenticator) zur 2FA entwickelt. Mithilfe der App kann ein Code für die Anmeldung generiert werden.

## **Vorbereitung: Installation der App «Authenticator» auf dem Smartphone**

Vor dem Einrichten der 2FA am Computer wird empfohlen, die Authenticator-App auf dem Smartphone zu installieren. Herunterladen via App-Store (iPhone), Play-Store (Android) oder über den Link Microsoft Mobile Phone Authenticator.

Damit ist das Smartphone für die 2FA vorbereitet. Der weitere Einrichtungsprozess erfolgt nun am Computer.

### **Einrichten der 2FA am Computer**

- 1. Nach der Anmeldung am Computer erscheint ein Fenster mit dem Hinweis, dass die Organisation zum Schutz des Kontos weitere Informationen benötigt.
	- $\rightarrow$  auf Weiter klicken

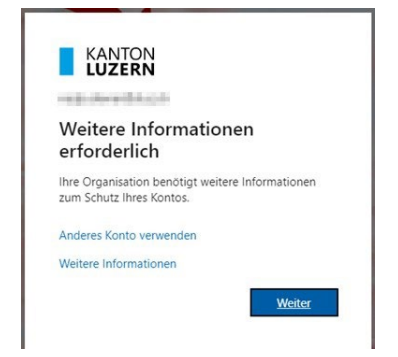

2. Über die kantonale Anmeldemaske muss wie bisher das aktuelle Passwort eingegeben werden.

 $\rightarrow$  auf Anmelden klicken

Falls diese Anmeldemaske nicht erscheinen sollte, entfällt dieser Schritt (weiter mit Schritt 3)

3. Es erscheint die Aufforderung, die Authenticator-App zu installieren.

Falls die App auf dem Mobiltelefon bereits eingerichtet worden ist, auf Weiter klicken.

Falls die App «Authenticator» auf dem Mobiltelefon noch nicht installiert worden ist, kann diese via App Store (iPhone), Play Store (Android) oder über den Link [Microsoft Mobile](https://www.microsoft.com/en-us/security/mobile-authenticator-app?cmp=vgfp7d_40oczo)  [Phone Authenticator](https://www.microsoft.com/en-us/security/mobile-authenticator-app?cmp=vgfp7d_40oczo) installiert werden.

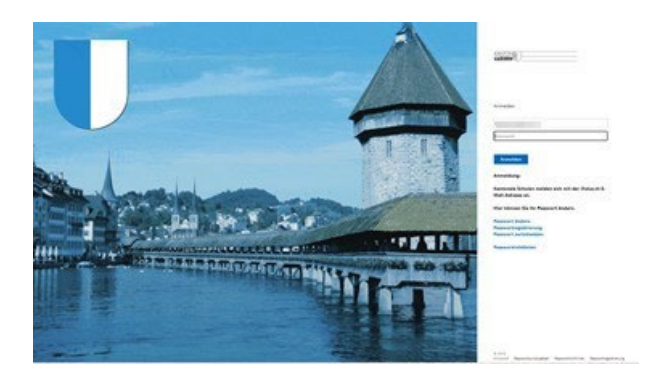

#### Schützen Sie Ihr Konto

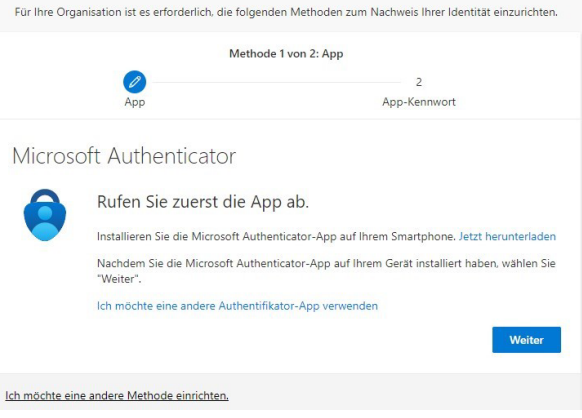

Sobald die App auf dem Smartphone installiert ist, auf Weiter klicken.

4. Es erscheint nebenstehende Meldung.

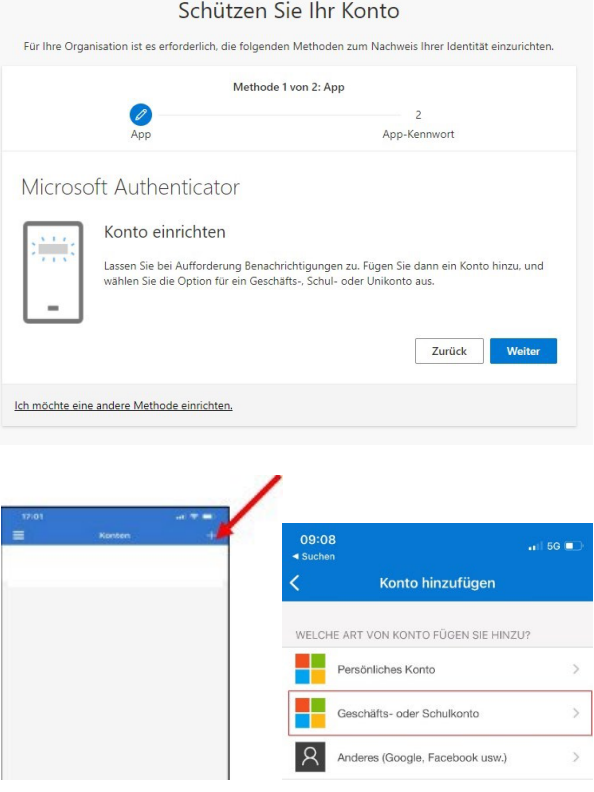

Bevor auf Weiter geklickt wird, muss die Authenticator-App auf dem Smartphone mit dem Schulkonto verknüpft werden:

 $\rightarrow$  App öffnen und entweder oben rechts auf das Plus (+) klicken oder direkt «Geschäfts-, Schul- oder Unikonto hinzufügen» auswählen.

5. Auf dem Smartphone «QR-Code scannen» antippen.

Geschäfts-, Schul- oder Unikonto hinzufügen Anmelden QR-Code scannen

6. Auf dem Computer auf «Weiter» klicken.

Es erscheint ein QR-Code auf dem Computer Bildschirm.

Mit dem Smartphone den QR-Code scannen und auf dem Computer auf «Weiter» klicken.

7. Nun folgt ein Test zur Überprüfung, ob das Konto korrekt mit der App verbunden worden ist. Dazu wird auf dem Computer eine Zahl angezeigt.

In der Authenticator-App auf dem Smartphone erscheint nun die Frage, ob man sich anmelden möchte.

Die Zahl vom Computer (roter Kreis) muss im umrandeten Feld auf dem Smartphone eingegeben werden.

 $\rightarrow$  mit «Ja» bestätigen

![](_page_2_Picture_9.jpeg)

### Schützen Sie Ihr Konto

![](_page_2_Picture_145.jpeg)

![](_page_2_Picture_12.jpeg)

- 8. Nachdem in der App die Authentifikation bestätigt worden ist, wird der «Weiter»-Button blau aktiviert.
	- $\rightarrow$  auf Weiter klicken

9. Nun sollte nebenstehendes Fenster angezeigt werden.

> Ein App-Kennwort muss nicht festgelegt werden. Wenn diese Meldung erscheint, kann das Fenster geschlossen werden. Die 2FA-Registrierung ist damit erfolgreich eingerichtet.

![](_page_3_Picture_167.jpeg)

![](_page_3_Picture_168.jpeg)

**KANTON** 

Weitere Informationen erforderlich

Anderes Konto verwender Weitere Informationen

Ihre Organisation benötigt weitere Informationen<br>zum Schutz Ihres Kontos.

### **Methode 2: 2FA mit SMS-Code**

- 1. Nach der Anmeldung am Computer erscheint ein Fenster mit dem Hinweis, dass die Organisation zum Schutz des Kontos weitere Informationen benötigt.
	- $\rightarrow$  auf Weiter klicken

![](_page_3_Picture_9.jpeg)

 $\rightarrow$  auf Anmelden klicken

Falls diese Anmeldemaske nicht erscheinen sollte, entfällt dieser Schritt (weiter mit Schritt 3)

![](_page_3_Picture_12.jpeg)

3. Damit die Authentifizierung mit SMS-Code eingerichtet werden kann, muss der Text unten links «Ich möchte eine andere Methode einrichten» angeklickt werden (gelb markiert).

4. Bei der Frage nach der Methode muss im Dropdown-Menu «Telefon» ausgewählt werden.

- $\rightarrow$  auf Bestätigen klicken
- 5. Die Handynummer eingeben und mit einem Klick auf Weiter bestätigen.

6. Es wird nun eine SMS mit einem Code an die hinterlegte Telefonnummer gesendet. Dieser Code muss am Computer eingegeben werden.

![](_page_4_Picture_5.jpeg)

![](_page_4_Picture_6.jpeg)

Schützen Sie Ihr Konto Für Ihre Organisation ist es erforderlich, die folgenden Methoden zum Nachweis Ihrer Identität einzurichten Methode 1 von 2: App

 $\overline{c}$ 

Ø

![](_page_4_Picture_126.jpeg)

![](_page_4_Picture_127.jpeg)

![](_page_4_Picture_128.jpeg)

 $\mathbf{r}_0$ 

7.  $\rightarrow$  mit Weiter bestätigen

- 8. Das Telefon wurde erfolgreich registriert und verifiziert.
	- $\rightarrow$  mit Weiter bestätigen
- 9. Nun sollte nebenstehendes Fenster angezeigt werden.

Ein App-Kennwort muss nicht festgelegt werden. Wenn diese Meldung erscheint, kann das Fenster geschlossen werden. Die 2FA-Registrierung ist damit erfolgreich eingerichtet.

![](_page_5_Picture_105.jpeg)

![](_page_5_Picture_106.jpeg)

#### Schützen Sie Ihr Konto

![](_page_5_Picture_107.jpeg)

Informatik BKD, 23. Mai 2023 [Für die KSA durch hae und scm überarbeitet, 28. Juni 2023]

# **Bildungs- und Kulturdepartement**

Bahnhofstrasse 18 6002 Luzern

Tel. 041 228 52 03 [Informatik.bkd@lu.ch](mailto:Informatik.bkd@lu.ch) www.bkd.lu.ch